# **@ ESSENT**®

### ESSENT USER TIP SHEET

## ICE Mortgage Technology's Encompass Partner Connect® (EPC)

#### **Ordering Rate Quotes**

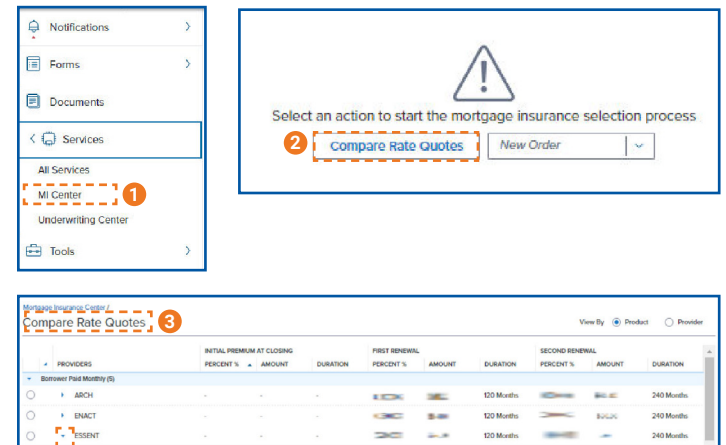

**4 5 6**

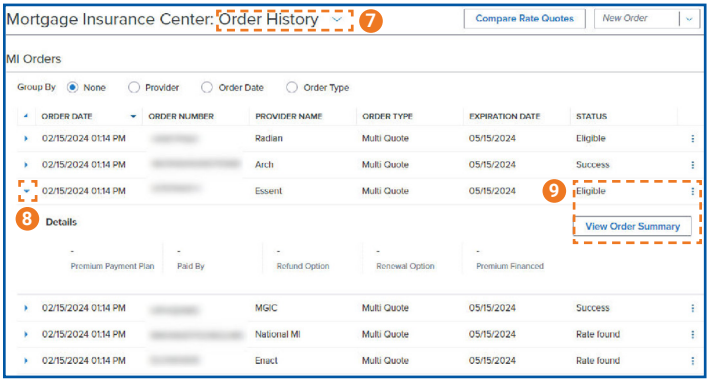

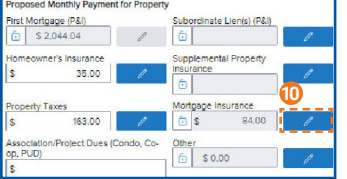

- 1. In the menu, select **Services** and then **MI Center**
- 2. **Compare Rate Quotes** pull rate quotes from all enabled MI providers.
- 3. Review the data in the **Compare Rate Quotes** panel Review the Rate Quote details and Quote ID.
- 4. Click the arrow on each row to expand and view the details.
- 5. To import rates only, select a rate quote and click the **Import Rates Only** button.
- 6. Choose a quote on the **Compare Rate Quotes** page and click one of the buttons to initiate a new order window for that product.
- 7. The **Order History** screen will display all quotes and orders
- 8. To view details for each line, click the arrow to the left of each type of order.
- 9. Choose the **ellipsis** at the end of each line or **View Order Summary** in the quote detail to view the quote results.
- 10. To view the Mortgage Insurance Premium in the Proposed Monthly Payment for Property section, click the pencil icon and click **OK.** The fees will now be included on the relevant Encompass forms.

Encompass Partner Connect® is a registered trademark of ICE Mortgage Technology.

Mortgage Insurance provided by Essent Guaranty, Inc.

© 2024 Essent Guaranty, Inc., All rights reserved. | Two Radnor Corporate Center, 100 Matsonford Road, Radnor, PA 19087 | **[essent.us](https://www.essent.us/)**  EGI-6200.094 (04/24)

# **@ ESSENT**®

### ESSENT USER TIP SHEET ICE Mortgage Technology's Encompass Partner Connect® (EPC)

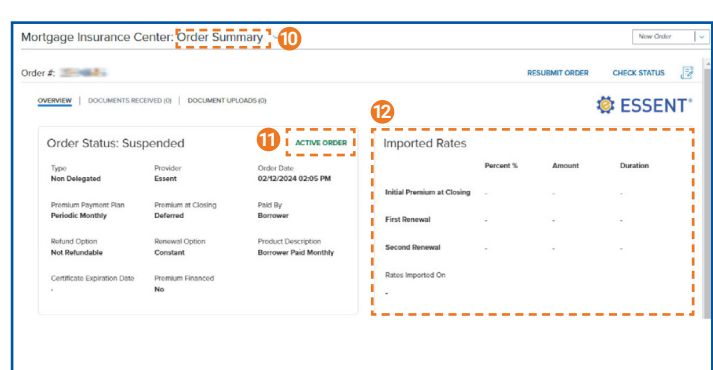

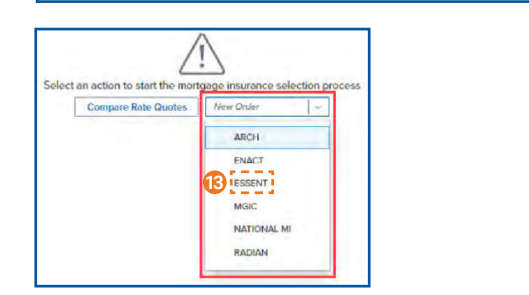

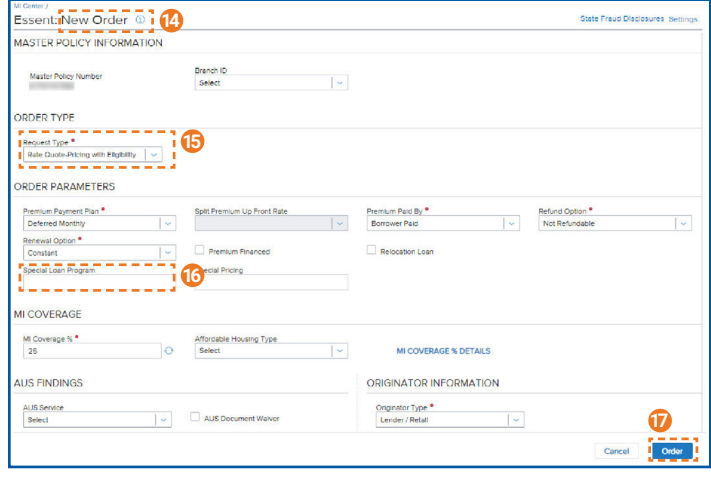

- 10. The **Order Summary** screen will display information on the selected Rate Quote.
- 11. **ACTIVE ORDER** = Rates imported.
- 12. If rates are imported, they will be displayed here or choose **IMPORT** from the quotes listed below.
- 13. To order a single Rate Quote from Essent, choose **Essent** from the drop-down list on the MI Center screen.
- 14. Essent **New Order** Screen
	- Choose **"Rate Quote Pricing with Eligibility"**  or **"Rate Quote – Pricing Only**"
	- Order Parameters are defaulted to Deferred Monthly, Borrower Paid, Not Refundable, Constant Renewal.
	- MI Coverage % is defaulted to the GSE standard coverage for the loan data.
	- AUS Findings will be pre-populated if already run through AUS.
	- Originator Information is required.
- 15. **Rate Quote Pricing with Eligibility**: Will check Essent rates and MI guidelines and return a rate quote based on data provided.

**Rate Quote – Pricing Only**: Will check Essent rates and return a rate quote based on data provided.

- 16. If quoting for a Doctor/Professional loan, enter the loan product code DRPROG into the Special Loan Program field.
- 17. **Order** button will be available when all required fields are populated.

# **With essentconnect**

Need Help? Contact our EssentConnect team at: 833.ESNT4MI (833.376.8464) | essentconnectsupport@essent.us

Encompass Partner Connect® is a registered trademark of ICE Mortgage Technology.

Mortgage Insurance provided by Essent Guaranty, Inc.

© 2024 Essent Guaranty, Inc., All rights reserved. | Two Radnor Corporate Center, 100 Matsonford Road, Radnor, PA 19087 | **[essent.us](https://www.essent.us/)**  EGI-6200.094 (04/24)